# How to access Google Classroom for Parents & Students

1 Log into the DET Student portal (google DET Student Portal) and select Student Portal

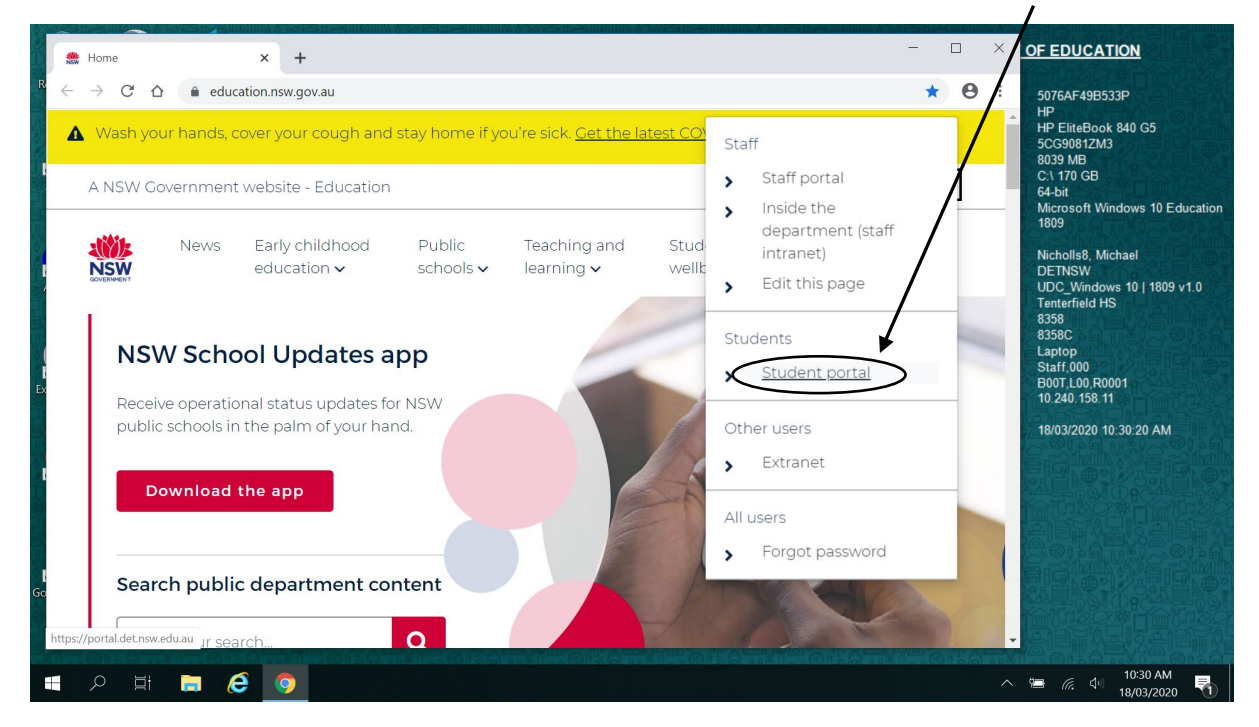

2Login

Type in Username - Firstname.surname(number) ie peter.woodrow13

Type in password - \*\*\*\*\*\*\*\*\*\*\*\*\*\*\*\*\*\*\*\*\*

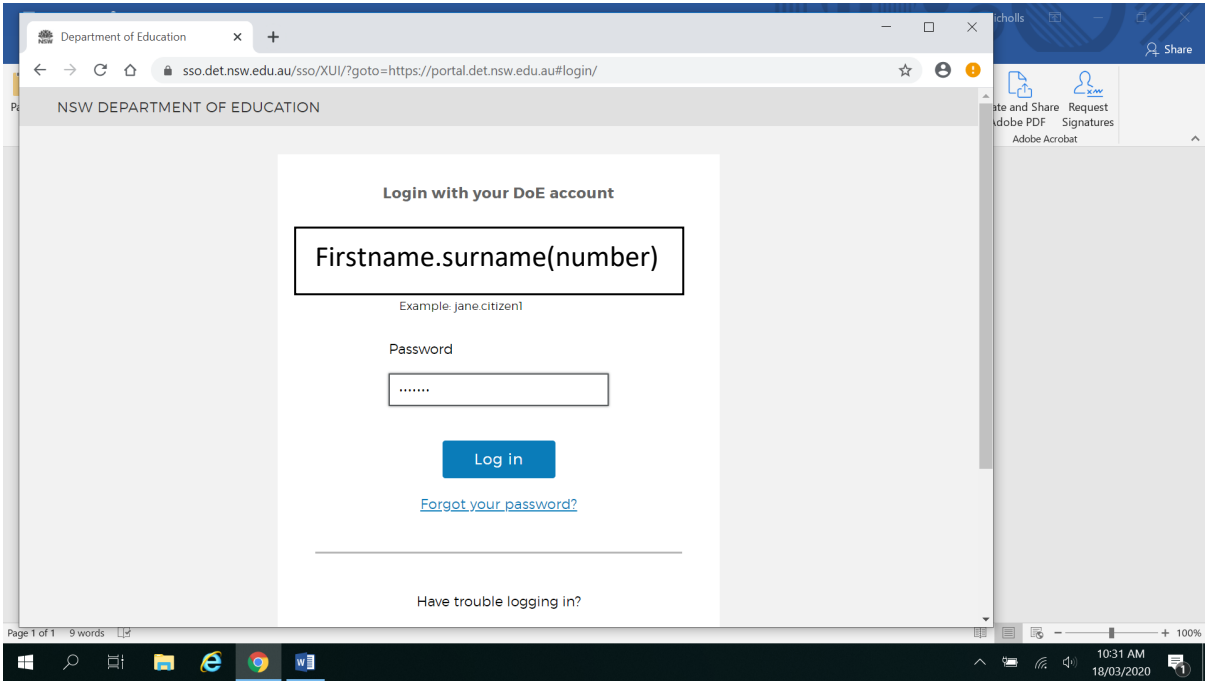

3. You are now in the Student portal, scroll down until you get to a box called Learning its on the right side of the page

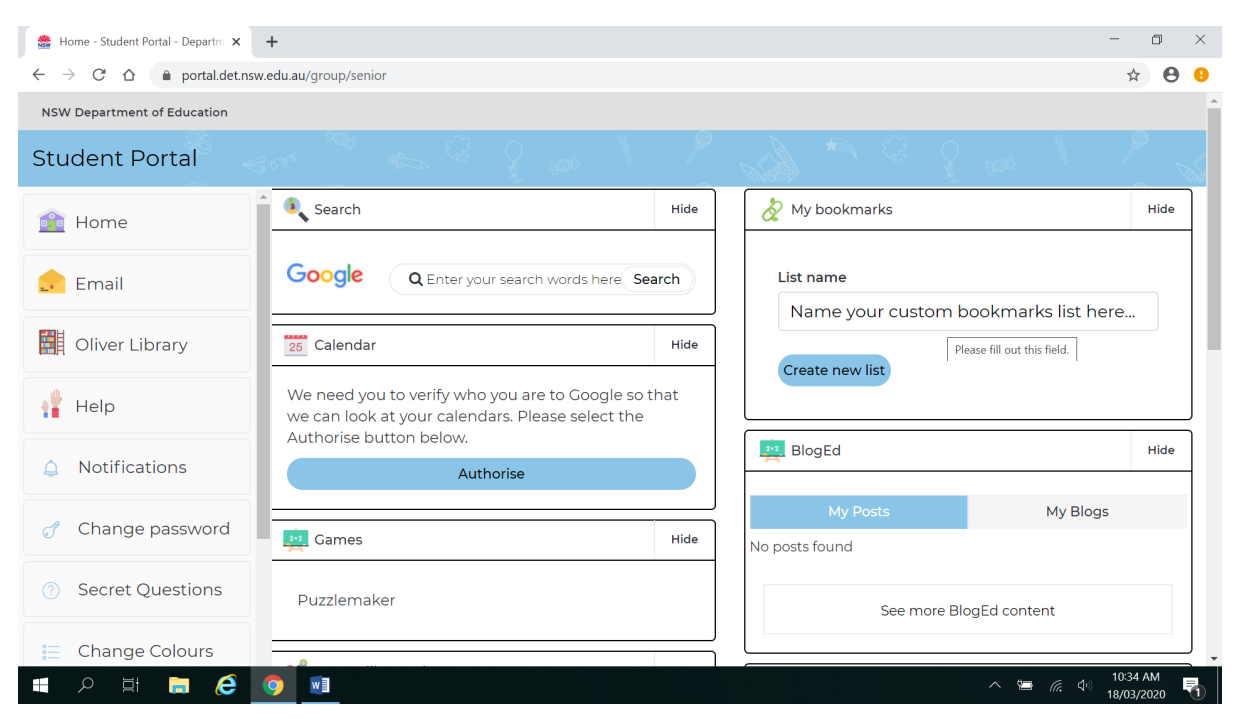

#### 4. Click on the Learning tab to select show more options

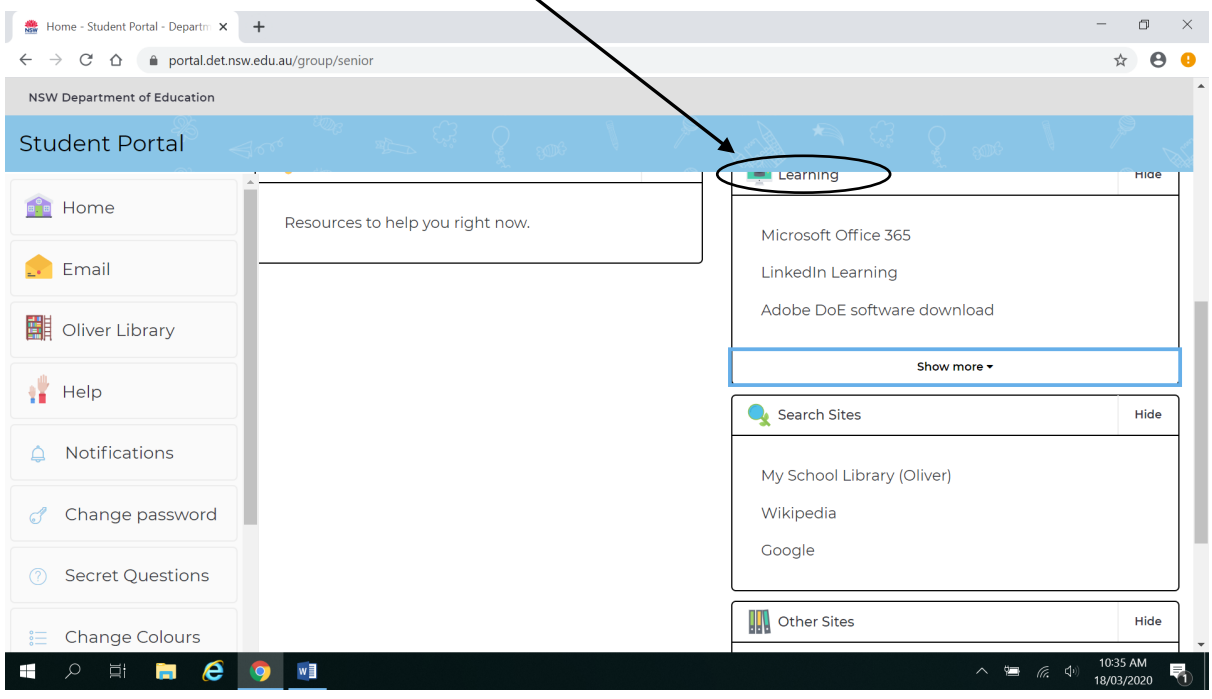

#### 5. Select G Suite (Google Apps for Education)

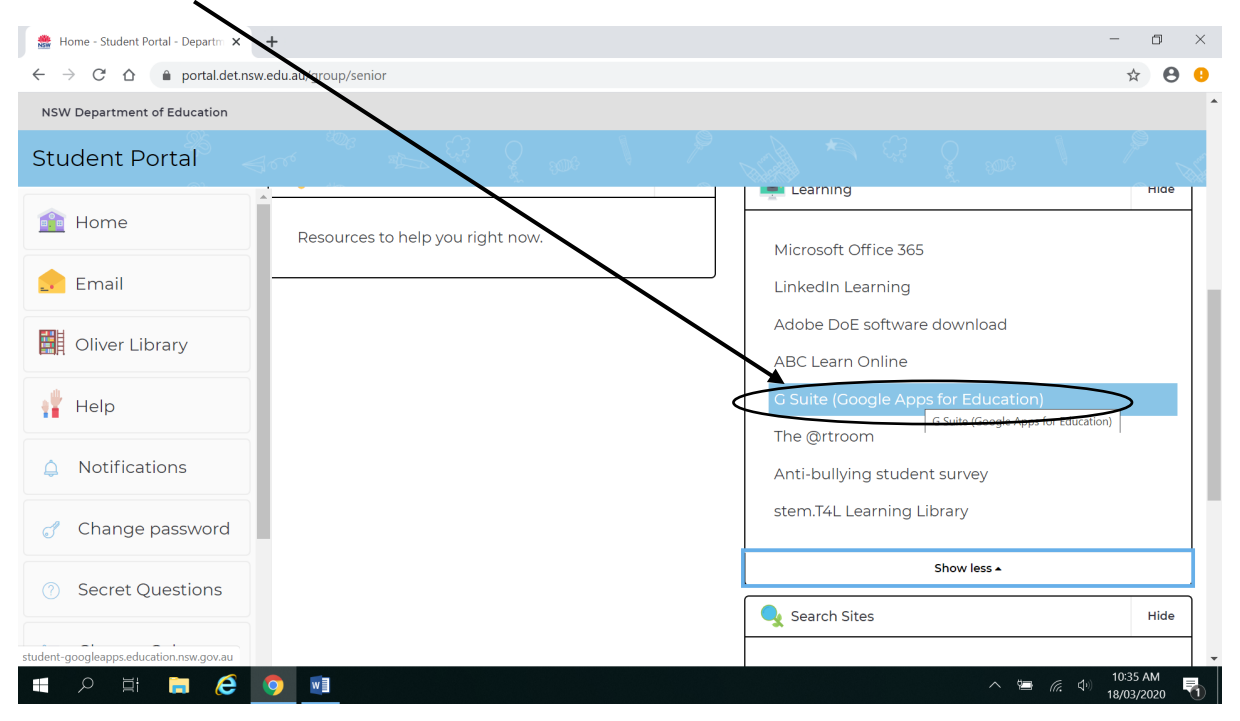

### 6. You are now in Google apps section, select the Classroom tab

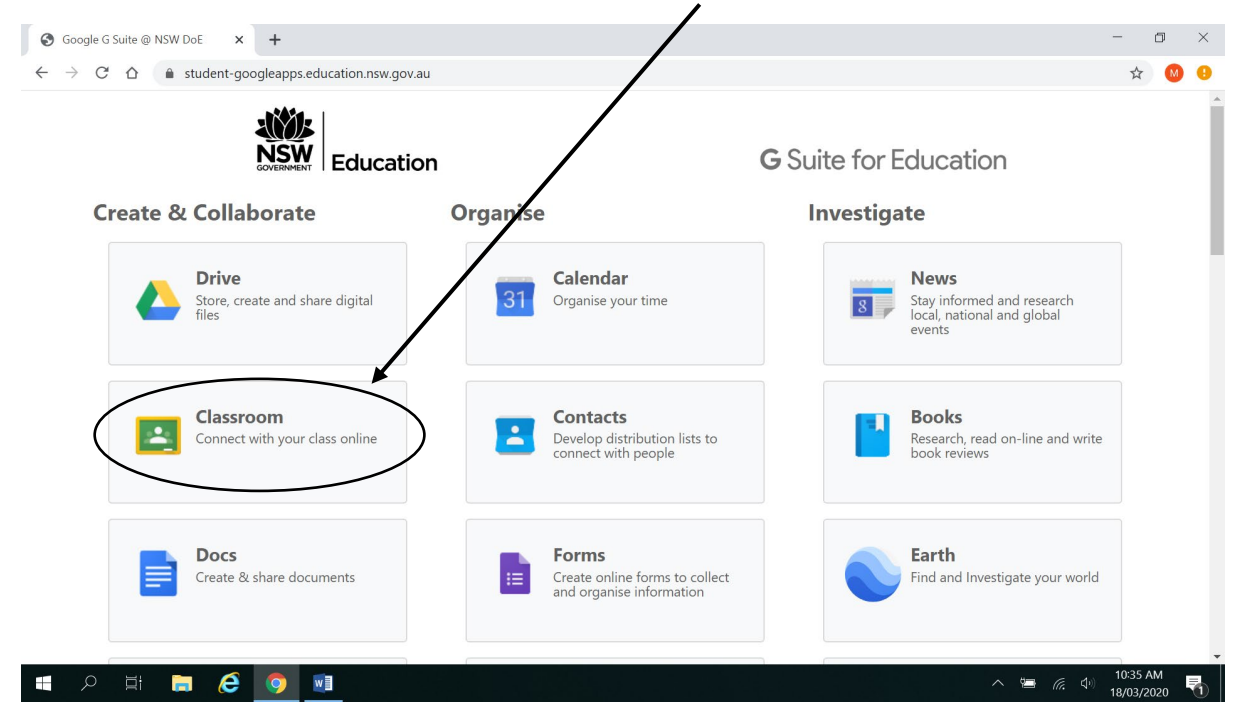

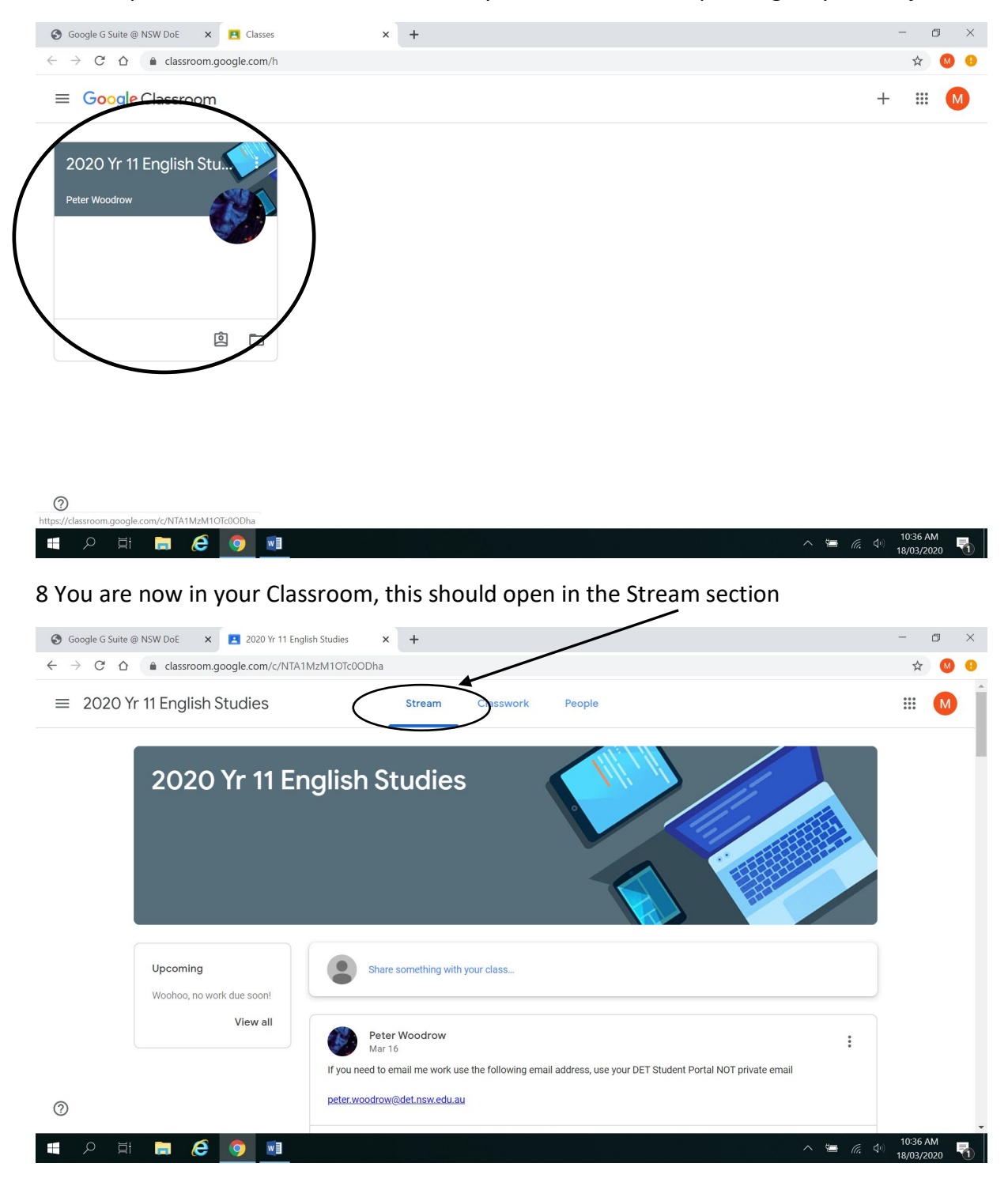

### 7. Select your Classroom. There will be many different classes depending on your subjects

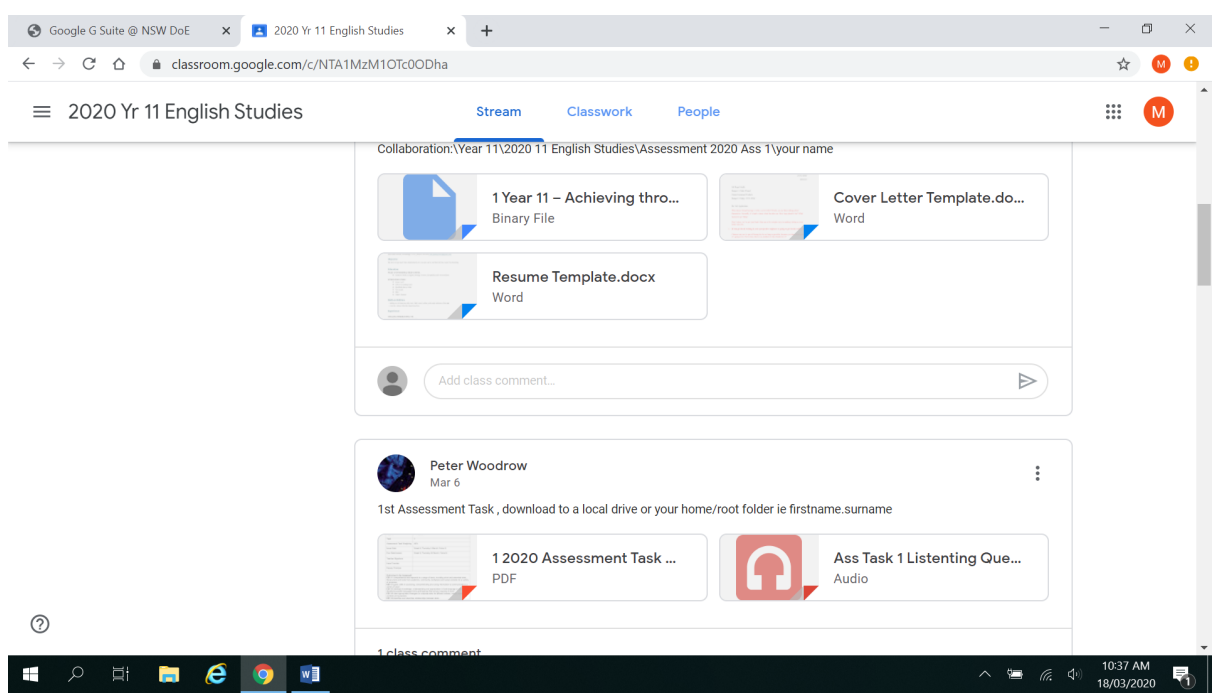

## 9. Work and messages from your Teacher will be in the Stream section